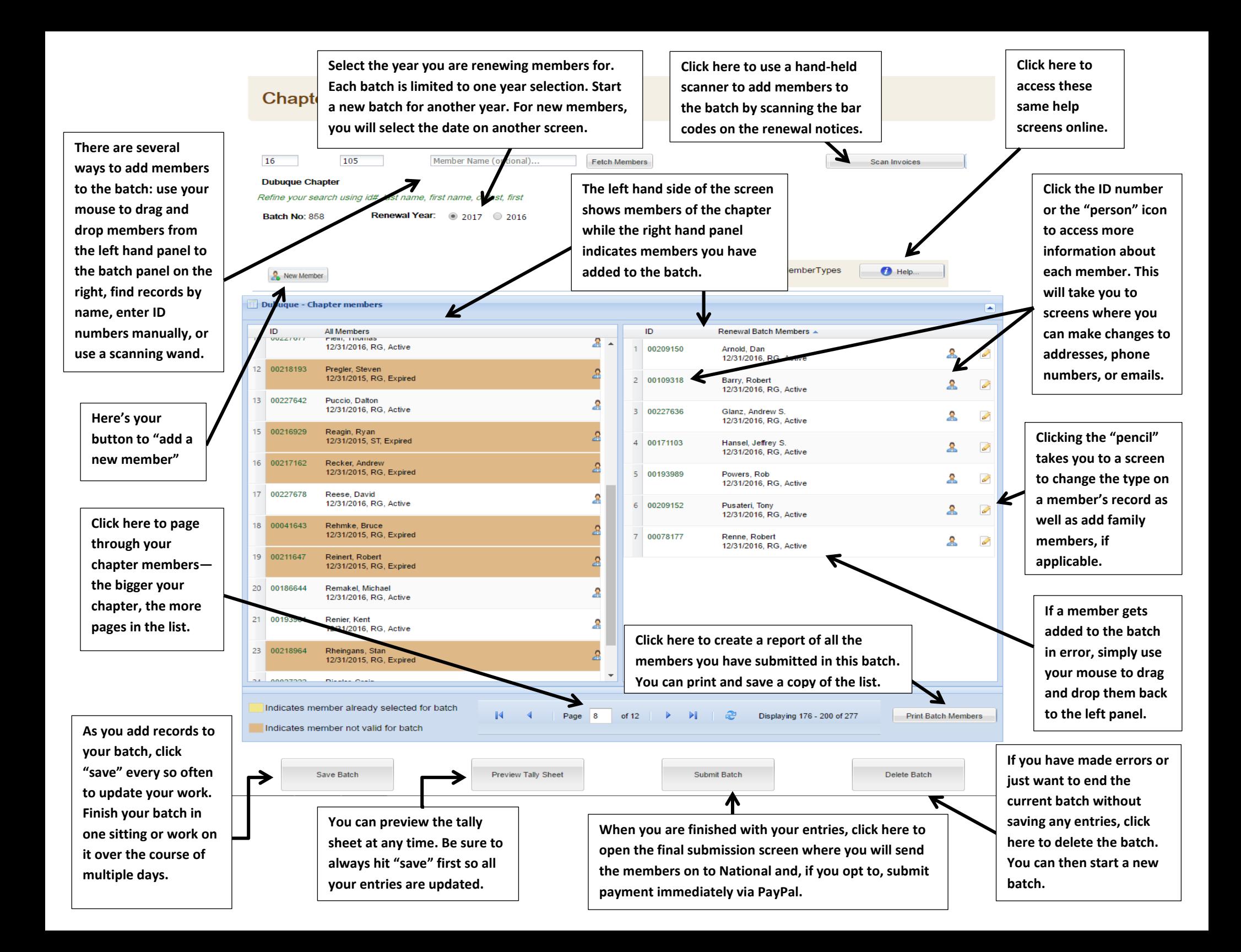

**This is the screen that pops-up when you click the pencil "edit" icon on a member's record. This is the screen you will use to upgrade/downgrade membership types.**

15

ID.

**Edit membership types at EACH level as needed. For instance, if a family member is changing to an individual membership, select "individual" on each of the three lines. In this example, if the member is upgrading to Family Life at the National level, you will change the type on just that line.** 

**Use this section to add names and birthdates for new family members. The scroll bar along the right allows you to continue down the list as you click the "add another family member" button. If the name you are adding has previously been a member, you should enter their ID number (i.e., you have two members who have married and want to switch to a family membership). If it is a new name, enter the name and date of birth. Date of birth is required for new records to ensure memberships are in line with age criteria detailed in the bylaws.**

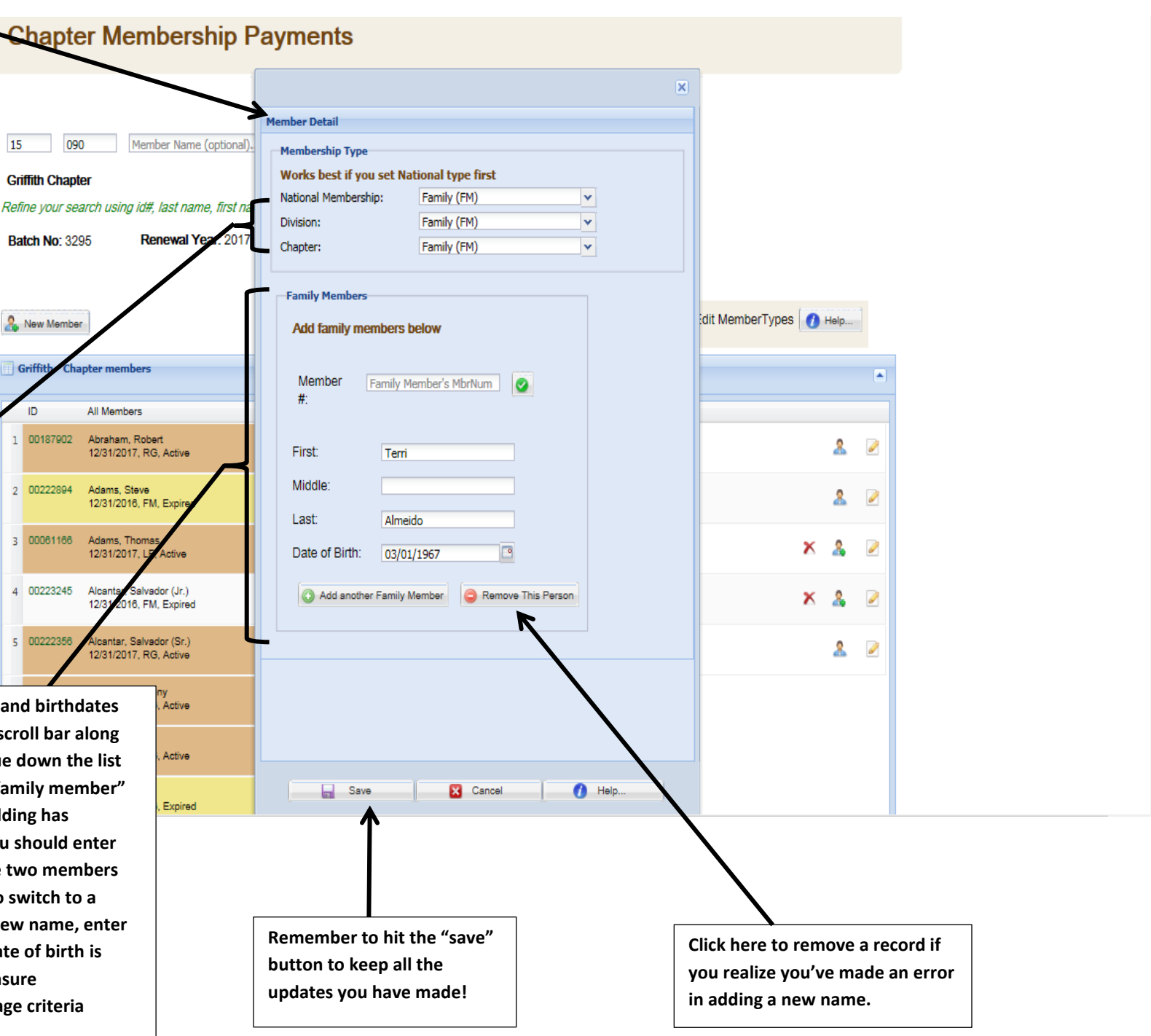

**This is the first screen that pops up when you click "new member." You will enter the name, address, email, and phone information. Fields in red are required. Arrow symbols at the end of a field indicate there is a drop down list from which to select valid entries.**

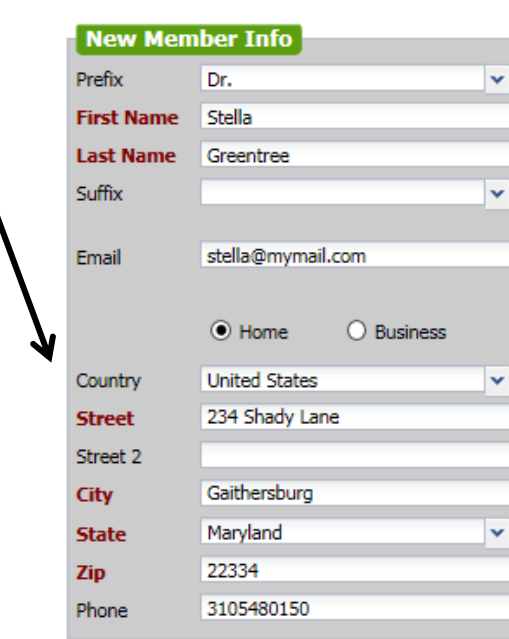

**When you are finished adding a new member, simply click "next" to add the person to your batch and continue with your next entry.**

**This is the second new member screen where you will enter the type of membership. Valid entries for your chapter appear in the drop down menus for each level. In most cases, a new member will have the same type across the board but this screen does give you the option to indicate something special if required.**

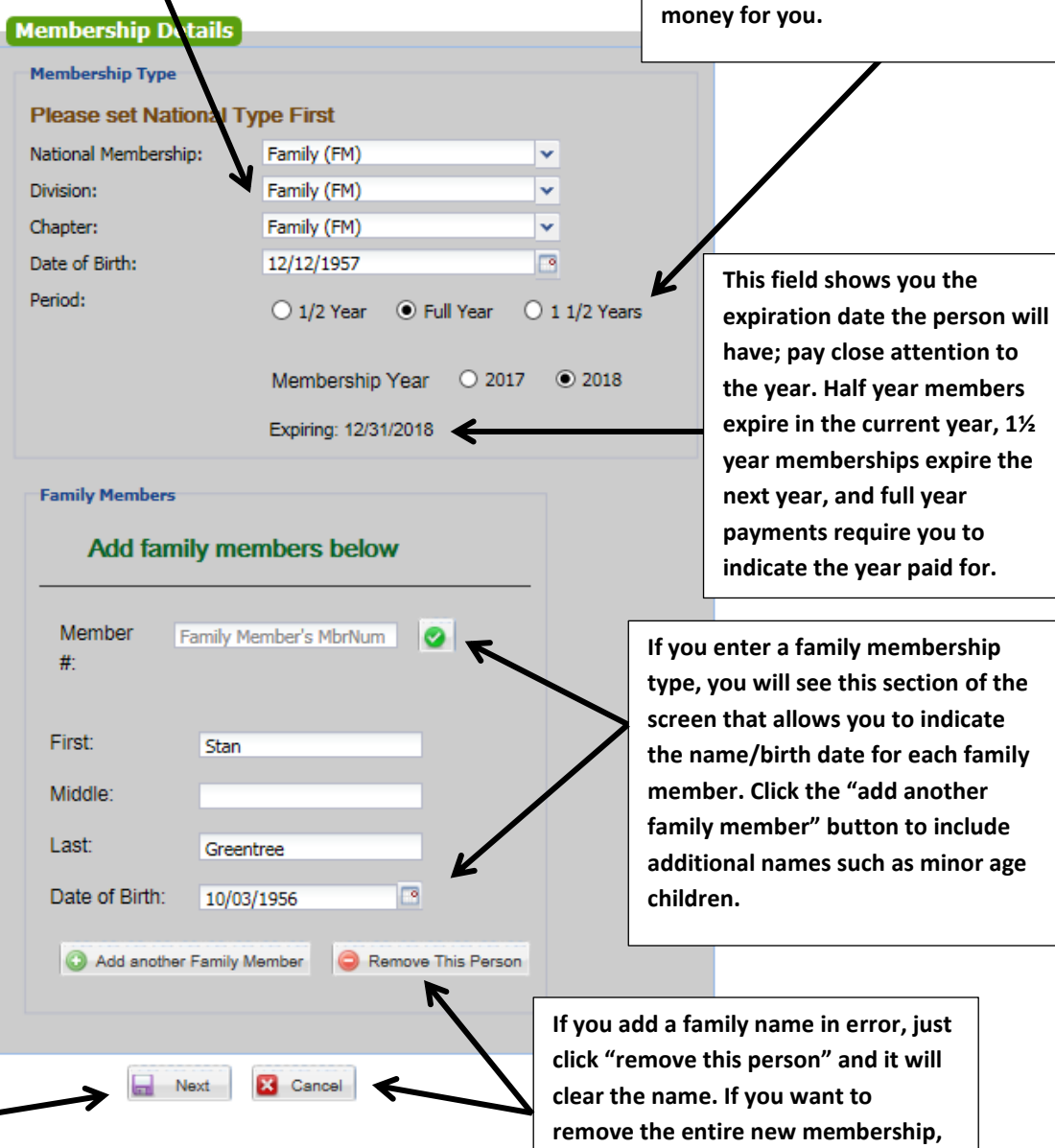

**click "cancel" instead.**

**At the appropriate times of the year, you will see options that allow you to indicate someone is paying for a full year, a half year, or a year and half. The expiration date will adjust accordingly and the system will keep track of the correct amount of** 

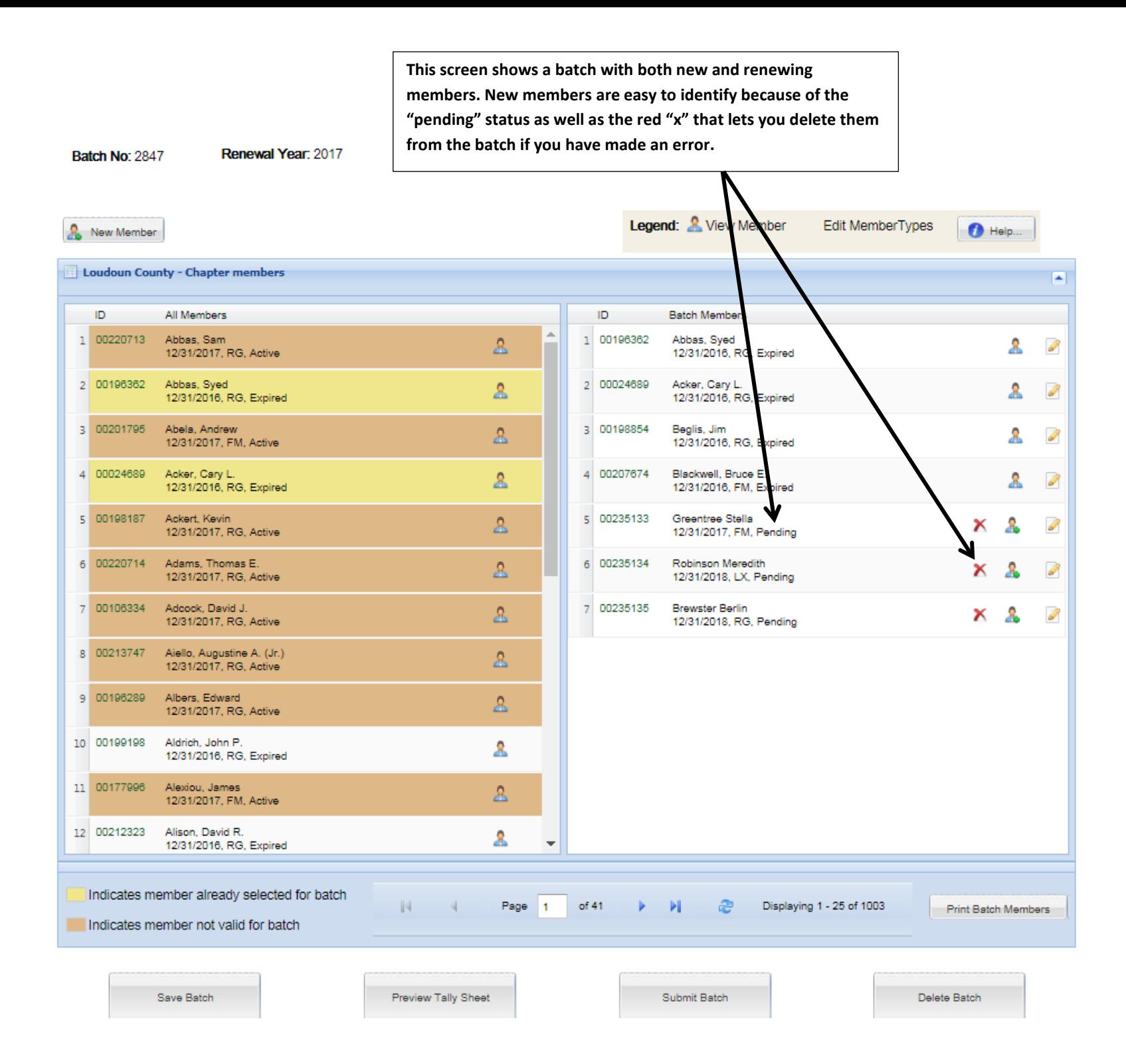

**This is the new tally sheet that creates itself automatically when you click the "submit batch" button—you will not need to make any calculations at all. Submitted members are automatically included in the correct categories based on each member's type at the national and division levels. This preview screen allows you to print a draft of the report or finish and submit your batch.**

**Chapter Member Payment Batch**  $\overline{\mathbf{x}}$ **Online Chapter Payment Tally Sheet** 15 - 090 Griffith BatchNo: 3297 | Username: Mary Rubin | Submitted on: 10/16/2017 **Renewals** Nat Type **Nat Rate Div Type Div Rate Count Nat Dues Div Dues RG** \$50.00 RG \$8.00  $\overline{2}$ \$100.00 \$16.00 \$116.00 **TOTAL RG**  $\overline{2}$ \$100.00 \$16.00 \$116.00 **RENEWAL TOTALS** \$100,00 \$16,00 \$116.00 New Member - 1/2 Year **Nat Rate Div Type Div Rate Nat Dues Div Dues Nat Type Count FM** \$37.50 FM \$6.00  $\overline{1}$ \$37.50 \$6.00 \$43.50 **TOTAL FM**  $\blacksquare$ \$37.50 \$6.00 \$43.50 **Click here NEW MEMBER - 1/2 YEAR TOTALS** \$37.50 \$6.00 \$43.50 **to open a**  New Member - 1 1/2 Years **pdf of the**  Nat Type **Nat Rate Div Type Div Rate Count Nat Dues Div Dues tally sheet ST** \$37.50 ST \$9.00  $\overline{1}$ \$37.50 \$9.00 \$46.50 **that you TOTAL ST**  $\mathbf{1}$ \$37.50 \$9.00 \$46.50 **can print NEW MEMBER - 1 1/2 YEARS TOTALS** \$37.50 \$9.00 \$46.50 **as well as GRAND TOTALS** \$175.00 \$31.00 \$206.00 **save for your own records.**a Print Report Submit Batch Submit ByPayPal X Close Window Help. **This is the total amount due for Click here to finish and submit your batch. the members you have renewed This is the option you will select to finish This is the option you should use if you will or added as new. Submit and submit your batch if you will be be mailing a check to pay for the payment in this amount either paying electronically via PayPal. PayPal submitted members. Member cards will by sending a check in the mail or payments allow us to mail member not be mailed to you until your check for electronically via PayPal. cards back to you right away. the correct amount is received.**